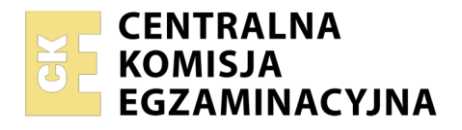

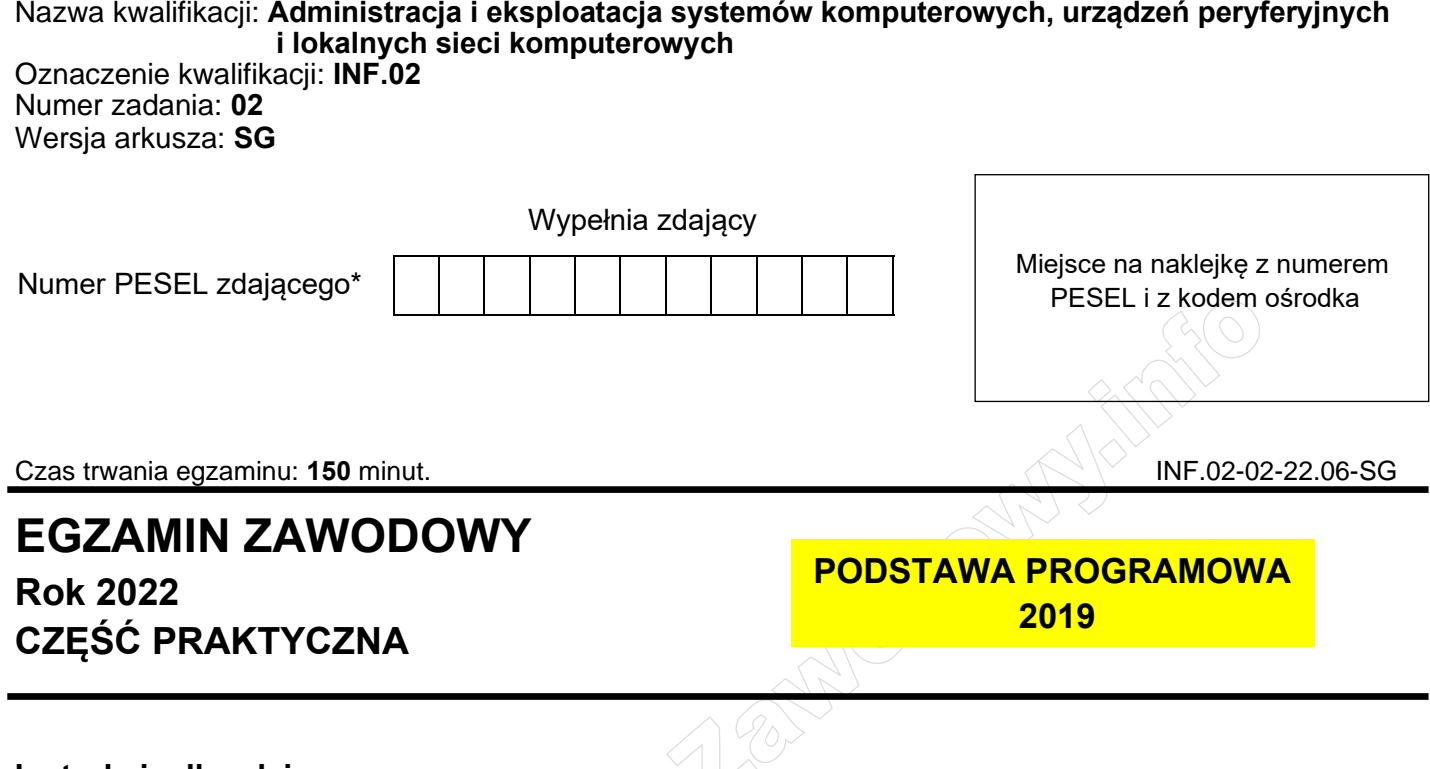

# **Instrukcja dla zdającego**

- 1. Na pierwszej stronie arkusza egzaminacyjnego wpisz w oznaczonym miejscu swój numer PESEL i naklej naklejkę z numerem PESEL i z kodem ośrodka.
- 2. Na KARCIE OCENY w oznaczonym miejscu przyklej naklejkę z numerem PESEL oraz wpisz:
	- □ swój numer PESEL\*,
	- □ oznaczenie kwalifikacji,
	- $\Box$  numer zadania,
	- □ numer stanowiska.
- 3. KARTĘ OCENY przekaż zespołowi nadzorującemu.
- 4. Sprawdź, czy arkusz egzaminacyjny zawiera 4 strony i nie zawiera błędów. Ewentualny brak stron lub inne usterki zgłoś przez podniesienie ręki przewodniczącemu zespołu nadzorującego.
- 5. Zapoznaj się z treścią zadania oraz stanowiskiem egzaminacyjnym. Masz na to 10 minut. Czas ten nie jest wliczany do czasu trwania egzaminu.
- 6. Czas rozpoczęcia i zakończenia pracy zapisze w widocznym miejscu przewodniczący zespołu nadzorującego.
- 7. Wykonaj samodzielnie zadanie egzaminacyjne. Przestrzegaj zasad bezpieczeństwa i organizacji pracy.
- 8. Jeżeli w zadaniu egzaminacyjnym występuje polecenie "zgłoś gotowość do oceny przez podniesienie ręki", to zastosuj się do polecenia i poczekaj na decyzję przewodniczącego zespołu nadzorującego.
- 9. Po zakończeniu wykonania zadania pozostaw rezultaty oraz arkusz egzaminacyjny na swoim stanowisku lub w miejscu wskazanym przez przewodniczącego zespołu nadzorującego.
- 10. Po uzyskaniu zgody zespołu nadzorującego możesz opuścić salę/miejsce przeprowadzania egzaminu.

# *Powodzenia!*

*\* w przypadku braku numeru PESEL – seria i numer paszportu lub innego dokumentu potwierdzającego tożsamość*

Układ graficzny © CKE 2020

# **Zadanie egzaminacyjne**

Wykorzystując dostępne narzędzia, elementy i urządzenia sieciowe, podzespoły komputera oraz oprogramowanie znajdujące się na stanowisku egzaminacyjnym, wykonaj montaż okablowania, modernizację stacji roboczej i połączenie urządzeń sieciowych. Przeprowadź diagnostykę dysku serwera, konfigurację urządzenia sieciowego oraz wykonaj konfigurację systemów operacyjnych zainstalowanych na dysku twardym stacji roboczej oraz serwera.

Do konfiguracji serwera oraz stacji roboczej z zainstalowanym systemem Windows i Linux wykorzystaj:

- dla systemu Windows konto **Administrator** z hasłem **ZAQ!2wsx**
- dla systemu Linux konto **administrator** z hasłem **ZAQ!2wsx** (konto z prawem podniesienia uprawnień do **root** z hasłem **ZAQ!2wsx** )
- 1. W stacji roboczej zamontuj pamięć RAM opisaną jako RAM2

*UWAGA: Po wykonaniu montażu zgłoś przewodniczącemu ZN – przez podniesienie ręki – gotowość do zakończenia prac montażowych. Po uzyskaniu zgody przystąp do końcowych czynności montażowych i uruchomienia systemu.*

- 2. Wykonaj montaż okablowania sieciowego:
	- □ wykonaj podłączenie kabla U/UTP do modułu Keystone gniazda naściennego według sekwencji T568A. Zmontuj kompletne gniazdo naścienne z jednym modułem Keystone
	- $\Box$  drugi koniec kabla U/UTP zakończ wtykiem 8P8C tak, aby użyskać połączenie proste

*UWAGA: po wykonaniu montażu zgłoś przewodniczącemu ZN – przez podniesienie ręki – gotowość do przeprowadzenia testu wykonanego okablowania. W obecności egzaminatora sprawdź za pomocą testera okablowania poprawność wykonanego połączenia gniazdo naścienne – wtyk.*

- 3. Skonfiguruj ruter według zaleceń:
	- □ adres IP interfejsu LAN: 10.10.10.1/24
	- □ serwer DHCP wyłączony
	- □ adres IP interfeisu WAN: 88.88.88.1/30
	- $\Box$  brama domyślna interfejsu WAN: 88.88.88.2
	- □ serwer DNS interfejsu WAN: 8.8.8.8
	- □ drugi serwer DNS interfejsu WAN: 8.8.4.4, jeśli jest wymagany
	- □ ustaw przekierowanie portu 8080 z interfejsu WAN do interfejsu serwera podłączonego do rutera na port 8080

Ruter pracuje na ustawieniach fabrycznych zgodnie z dokumentacją, która jest dostępna w folderze *RUTER* na nośniku opisanym *DOKUMENTACJA/PROGRAMY*. Jeżeli ruter wymaga zmiany hasła, ustaw je na **ZAQ!2wsx**

*UWAGA: po wykonaniu konfiguracji zgłoś przewodniczącemu ZN – przez podniesienie ręki – gotowość do oceny ustawień rutera.*

4. Za pomocą kabli połączeniowych znajdujących się na stanowisku egzaminacyjnym połącz urządzenia zgodnie ze schematem.

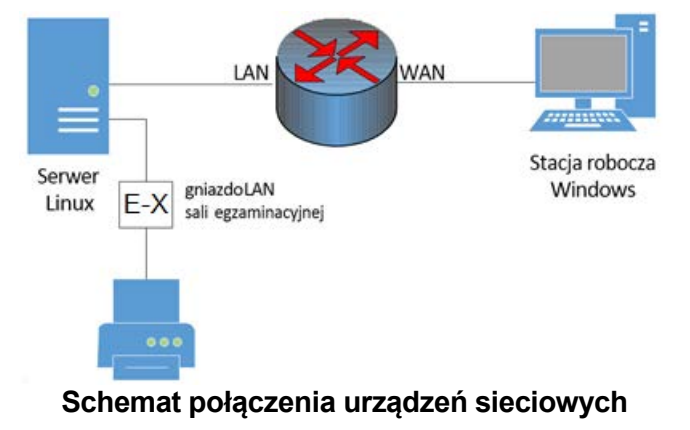

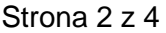

**WiĊcej materiaáów na stronie https://www.Testy.EgzaminZawodowy.info**

- 5. Przeprowadź diagnostykę w systemie serwerowym Linux:
	- wykorzystując zainstalowany na serwerze program *smartctl* odczytaj z dysku wartość RAW parametrów S.M.A.R.T. o numerach: 01, 05, 10, 197, 198, 199, ujęte w Tabeli 1. *Parametry S.M.A.R.T. dysku serwera*
	- wynik diagnostyki wykonanej za pomocą programu *smartctl* przekieruj do pliku o nazwie *SMART.txt* w katalogu domowym użytkownika **administrator**
	- □ w tabeli 1 w arkuszu egzaminacyjnym zapisz odczytane wartości parametrów i ich nazwy. W przypadku braku widoczności wymaganych parametrów należy zapisać "*N/A"*
- 6. Skonfiguruj interfejsy sieciowe serwera w systemie Linux i stacji roboczej w systemie Windows □ na serwerze skonfiguruj interfejs sieciowy podłączony do rutera:
	- - $-$  adres IP: 10.10.10.2/24  $-$  brama domyślna: 10.10.10.1
		-
		- $-$  serwer DNS: 10.10.10.1

□ na serwerze skonfiguruj interfejs sieciowy podłączony do drukarki:

- adres IP: 192.168.0.x/24, gdzie x to numer stanowiska egzaminacyjnego
- brama domyślna: brak
- serwer DNS: brak
- □ na stacji roboczej skonfiguruj interfejs sieci przewodowej:
	- $-$  adres IP: 88.88.88.2/30
	- ‒ brama domyślna: 88.88.88.1
	- $-$  serwer DNS: 8.8.8.8
- □ na serwerze za pomocą poleceń systemowych wykonaj test komunikacji z drukarką o adresie 192.168.0.100, ruterem oraz stacją roboczą. Upewnij się czy konfiguracja systemu operacyjnego serwera i stacji roboczej zezwala na wykonanie tego testu

*UWAGA: po wykonaniu testu komunikacji zgłoś przewodniczącemu ZN – przez podniesienie ręki – gotowość do przeprowadzenia ponownego sprawdzenia komunikacji serwera z drukarką, ruterem oraz stacją roboczą. Sprawdzenie wykonaj w obecności egzaminatora*.

- 7. Skonfiguruj serwer z zainstalowanym systemem Linux, serwer HTTP jest zainstalowany w systemie:
	- utwórz katalog */www*
	- w katalogu */www* utwórz plik o nazwie *index.html* z zawartością:

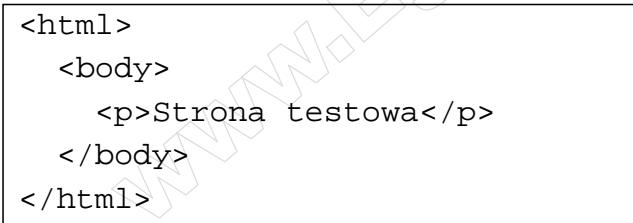

- ustaw prawa do katalogu */www* na 555
- ustaw prawa 444 do pliku *index.html*
- □ z konfiguracji serwera HTTP odczytaj użytkownika i grupę, na prawach których działa serwer HTTP
- □ ustaw właściciela i grupę, na prawach których działa serwer HTTP
	- dla katalogu /www
	- dla pliku *index.html*
- □ zmień port, na którym działa serwer HTTP na 8080
- zmień lokalizację głównej witryny Web na */www*
- $\Box$  sprawdź na stacji roboczej, czy przy użyciu adresu IP interfejsu WAN rutera wyświetla się udostępniona witryna.

*Uwaga: Po zakończeniu prac nie wylogowuj się i nie wyłączaj komputerów oraz urządzeń sieciowych znajdujących się na Twoim stanowisku egzaminacyjnym.*

*Uwaga: zawartość nośnika USB, wykorzystywanego podczas egzaminu do zapisu zrzutów ekranowych lub dokumentów, jest usuwana po egzaminie i nie stanowi dokumentacji egzaminacyjnej przekazywanej wraz z arkuszem do OKE*

## **Czas przeznaczony na wykonanie zadania wynosi 150 minut.**

### **Ocenie podlegać będzie 5 rezultatów:**

- montaż pamięci i okablowania sieciowego oraz połączenie fizyczne urządzeń,
- diagnostyka,
- □ skonfigurowane urządzenie sieciowe,
- □ skonfigurowane interfejsy sieciowe serwera i stacji roboczej,
- □ skonfigurowany serwer

oraz

przebieg montażu pamięci RAM i okablowania sieciowego.

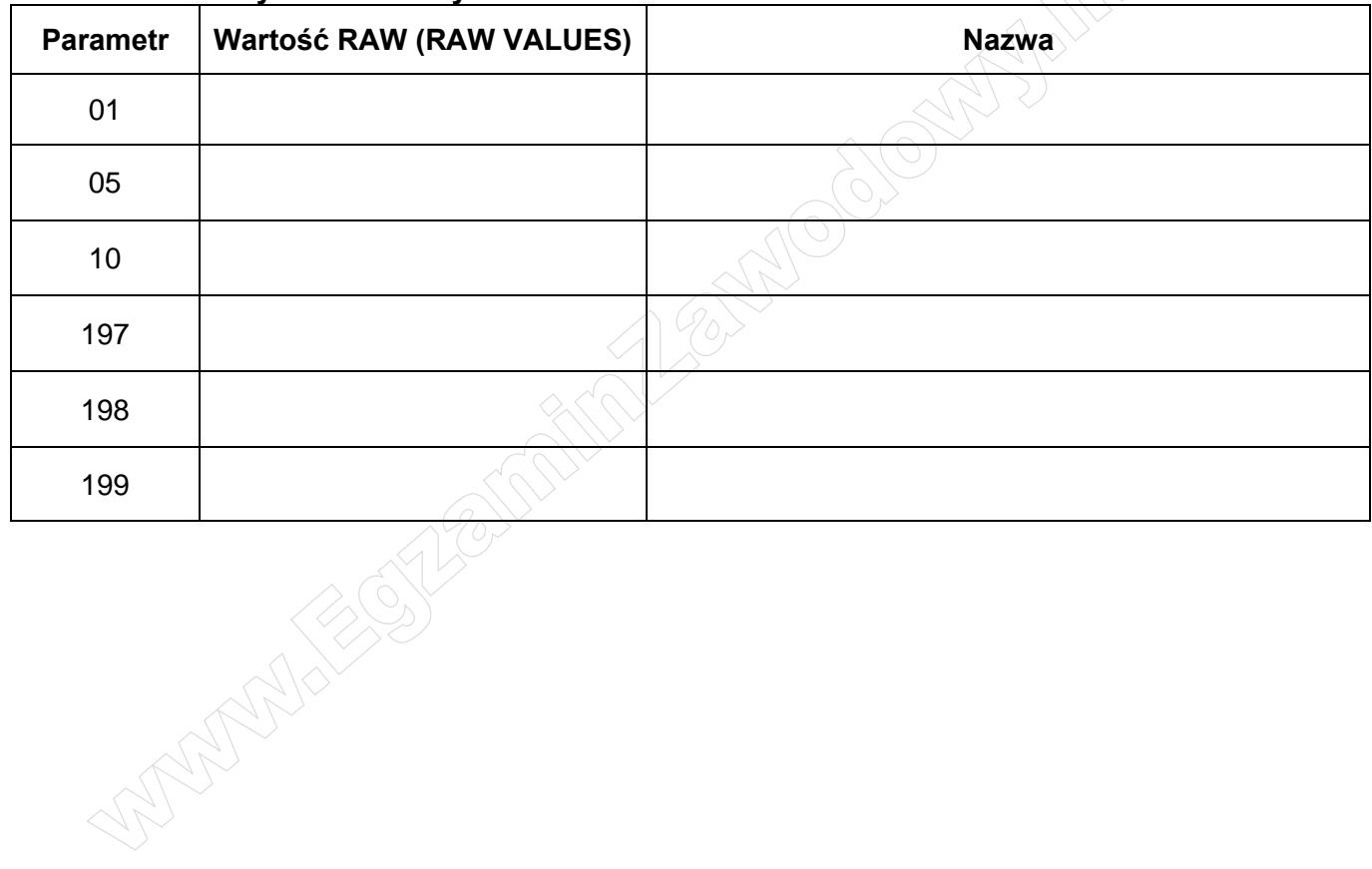

### **Tabela 1. Parametry S.M.A.R.T. dysku serwera**

**WiĊcej materiaáów na stronie https://www.Testy.EgzaminZawodowy.info**

**Communication of the Communication of the Communication of the Communication**